## SAVE A TIIA IN

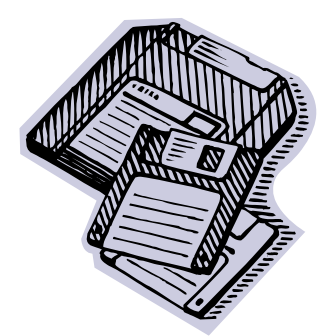

When you have finished your work you will need to save it. To do this follow these easy steps.

 $\blacksquare$ 

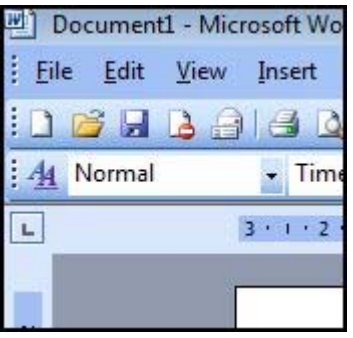

**1.** Move the mouse to the File button on the toolbar.

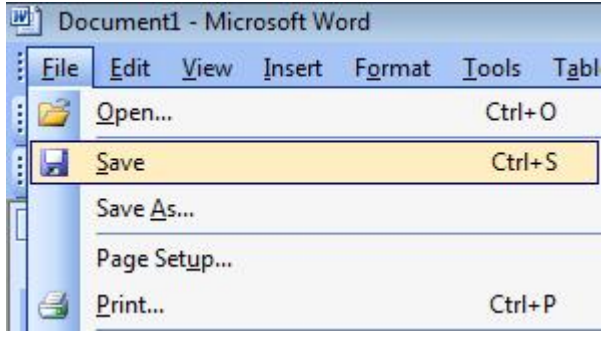

**2.** This menu will then appear. From here, click the save button.

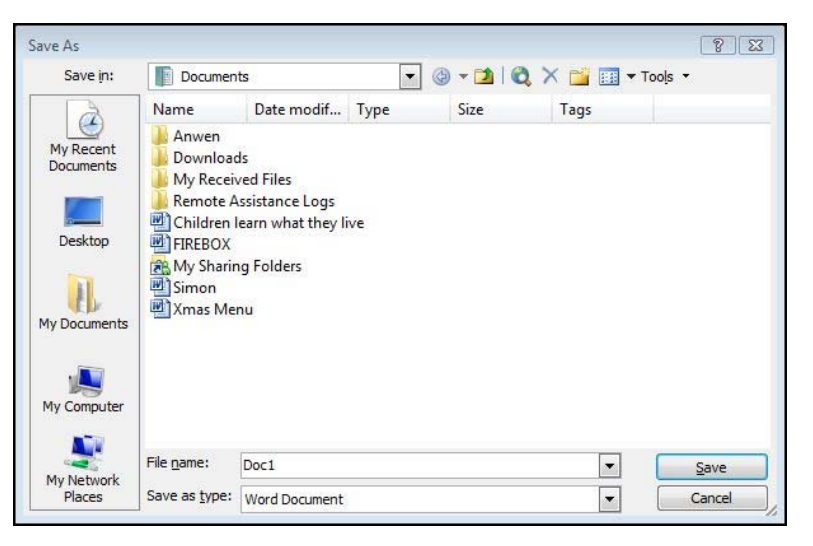

**3.** You will then see this screen.

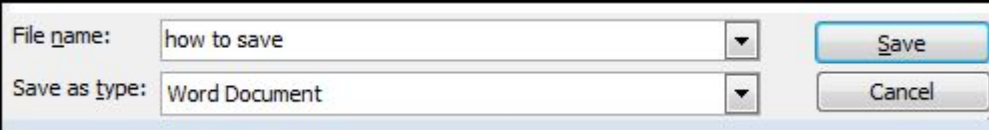

Save Cancel

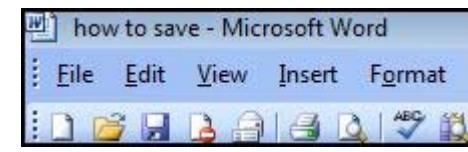

**4.** Give your file a name you will remember, I have called mine "how to save".

- 
- **5.** Click Save. **6.** If you have saved your file successfully, the name you chose will appear in the top-left hand corner.